## **Guida rapida per l'attivazione della trasmissione ordini con protocollo Infarmaclick per il gestionale Winfarm Evoluzione**

Per l'abilitazione del gestionale Winfarm alla trasmissione degli ordini (DPC esclusa):

1. Contattare l'assistenza tecnica di Federfar.Na scrivendo all'indirizzo supportoweb@federfarna.it, anche dall'apposito FORM sul sito www.federfarna.it sezione **CONTATTI** alla voce **SUPPORTO INFORMATICO**, richiedendo l'abilitazione del fornitore Federfar.Na per il protocollo Infarmaclick. La richiesta deve essere completa dell'**anagrafica della farmacia** e/o del codice cliente, **tipologia del software** utilizzato e il contatto di chi effettua l'assistenza (software house, rivenditore...). **L'abilitazione è gratuita per tutti coloro che hanno Protocollo e Licenza Infarmaclick con il Service Pack 2 già attivo nei propri gestionali.**

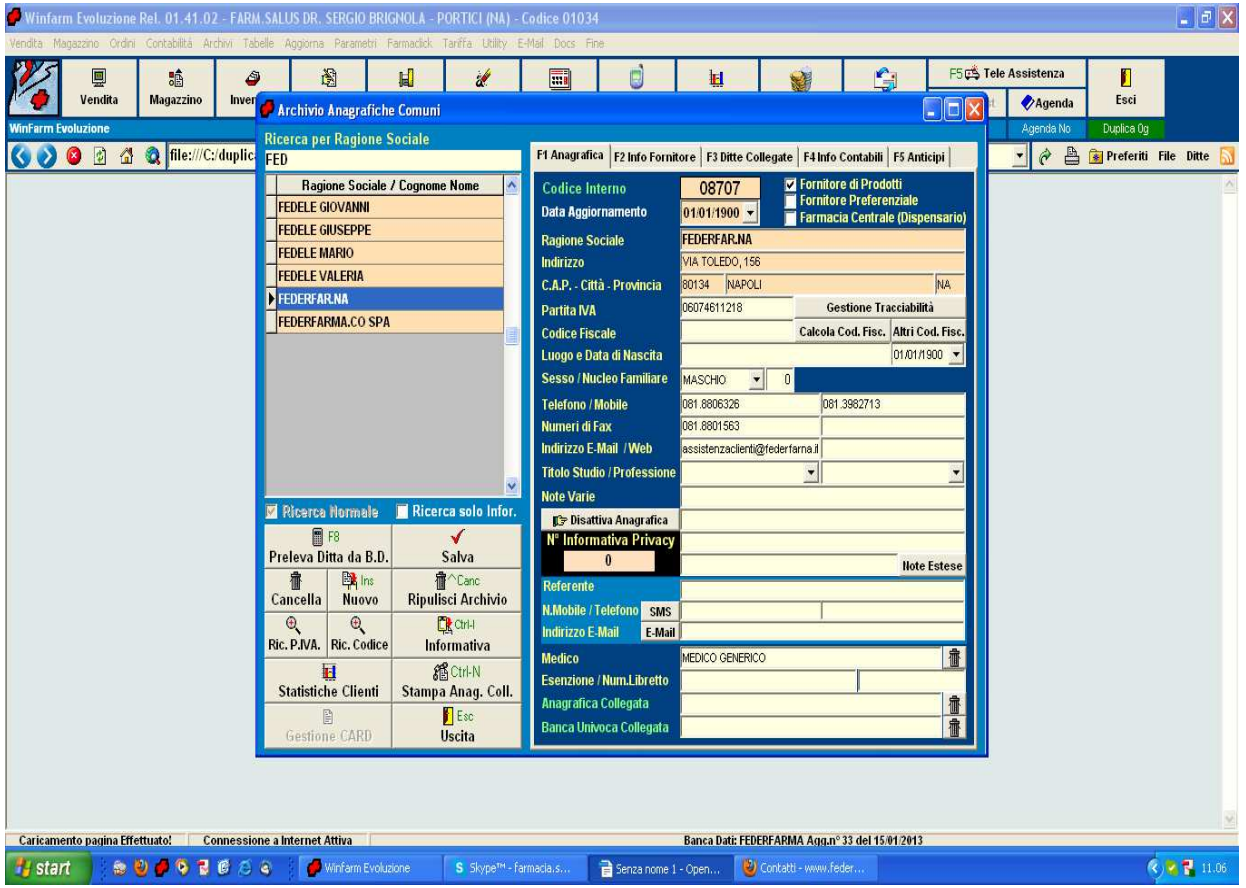

2. Ove non presente generare la scheda per l'anagrafica del fornitore Federfar.Na s.r.l.

- 3. Selezionare la voce **Gestione Fornitori Infarmaclick** del menu a tendina **Farmaclick**
- 4. Se il fornitore Federfar.Na non è ancora presente, cliccare su **AGGIORNA**
- 5. Selezionare il fornitore **Federfar.Na**, cliccare su **AGGANCIO IN ARCHIVIO FORNITORI,** ricercare e selezionare l'anagrafica Federfar.Na precedentemente creata.

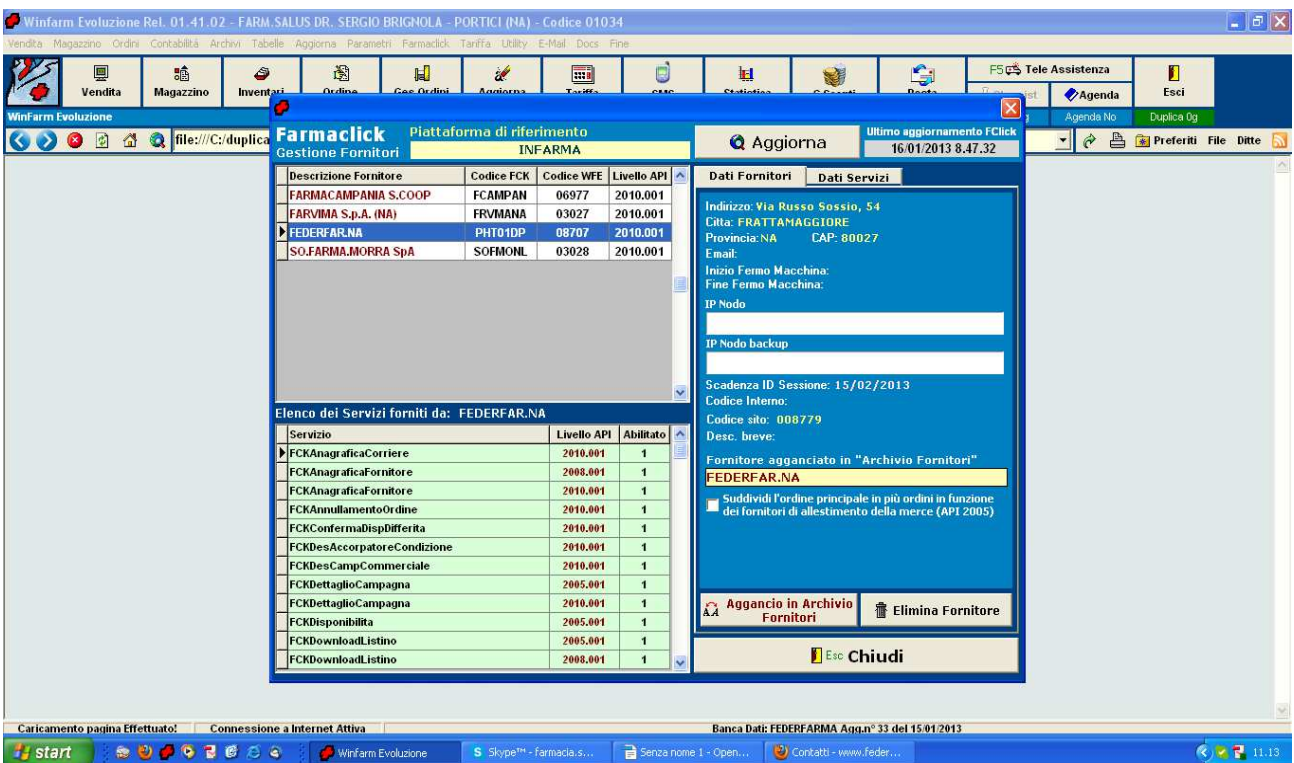

6. Per compilare e trasmettere un ordine selezionare la voce **ELENCO CAMPAGNE E TRASFER ORDER** del menu a tendina **FARMACLICK,** risultano ora presenti le proposte d'ordine della Federfar.Na.

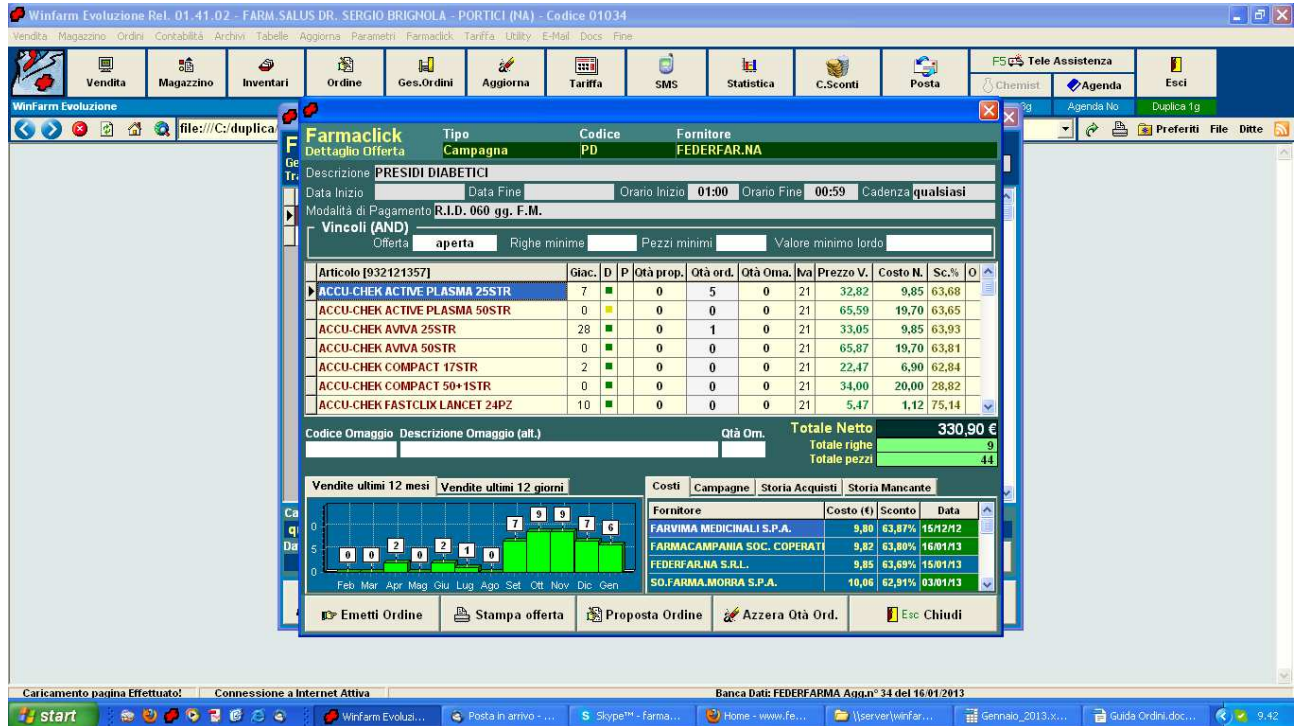

7. **In caso di difficoltà contattare il dott. Brignola al 347.516.38.32 per la Federfar.Na**. Si evidenzia che eventuali richieste di nuove istallazioni dei Protocollo, per chi ne fosse sfornito, o di assistenza tecnica inoltrate alla Pharmaservice e/o alla Prisma Consulting potrebbero essere soggette alla richiesta di compenso.